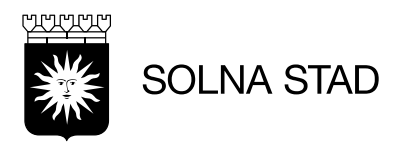

# **Lathund - Lifecare Mobil Omsorg**

**Uppdaterat 2024-06-17** 

# Innehåll

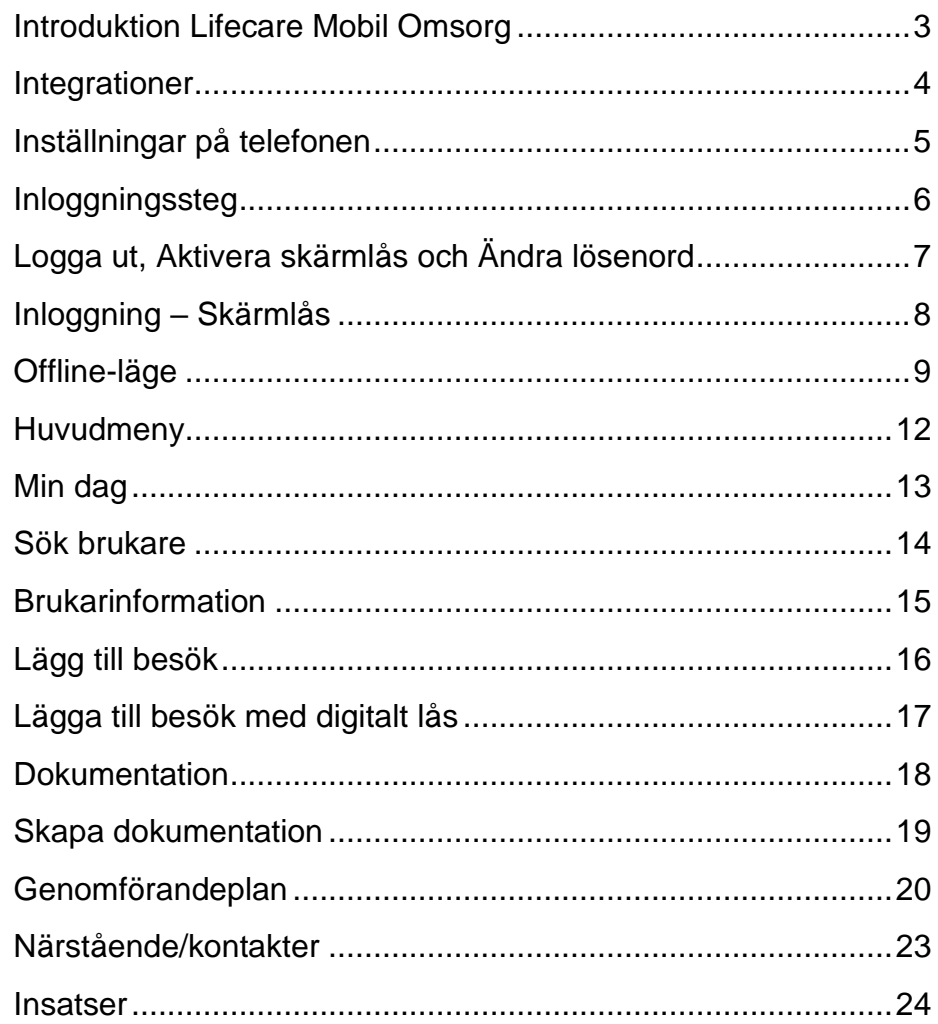

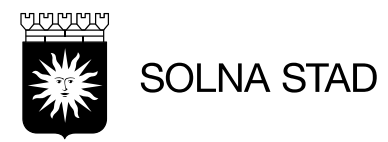

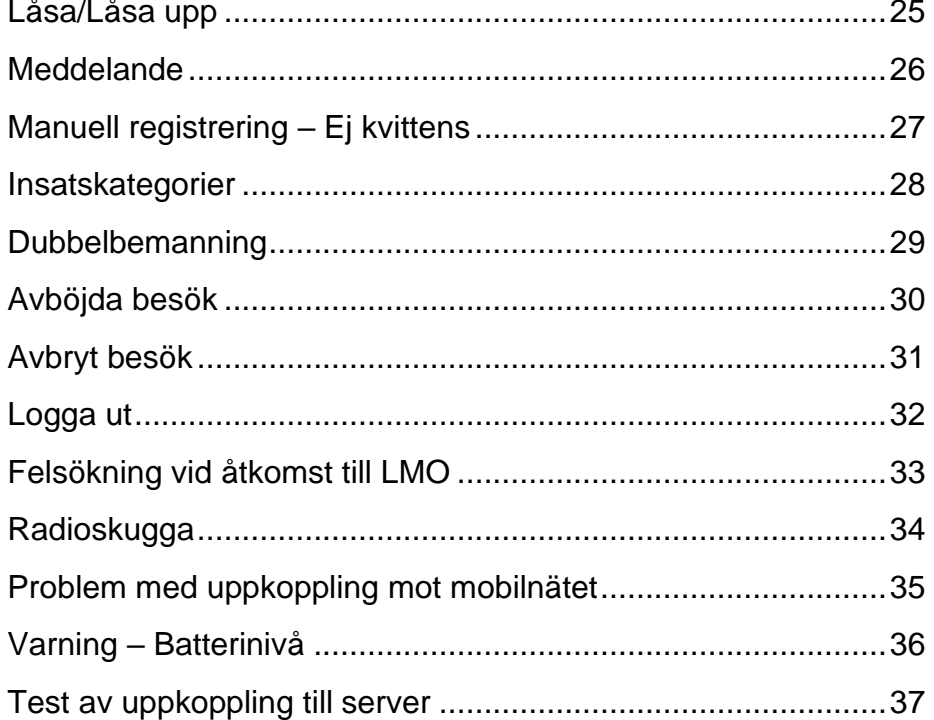

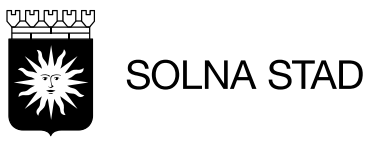

#### <span id="page-2-0"></span>**Introduktion Lifecare Mobil Omsorg**

- LMO är en applikation som används i mobiltelefoner för att utföra insatser för brukare
- Appen ger åtkomst till brukare, information om brukare, personal, och dokumentation. (All denna information är densamma som personalen hanterar via Lifecare Utförare).
- Personal får sitt schema med uppgifter om vilka besök som ska genomföras, information hämtas från Lifecare Utförare och Lifecare Planering (Solna stads egen Regi)
- Registrering av kvittenser med NFC-etiketter eller med Digitala lås

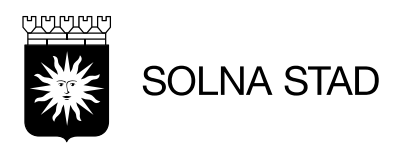

#### <span id="page-3-0"></span>**Integrationer**

I Solna finns det flera system som används inom hemtjänsten.

Vissa av dessa system är integrerade mot varandra.

Detta innebär att information skickas mellan systemen.

Lifecare Mobil Omsorg är ett av dessa system. Nedan syns illustration för hur informationen skickas.

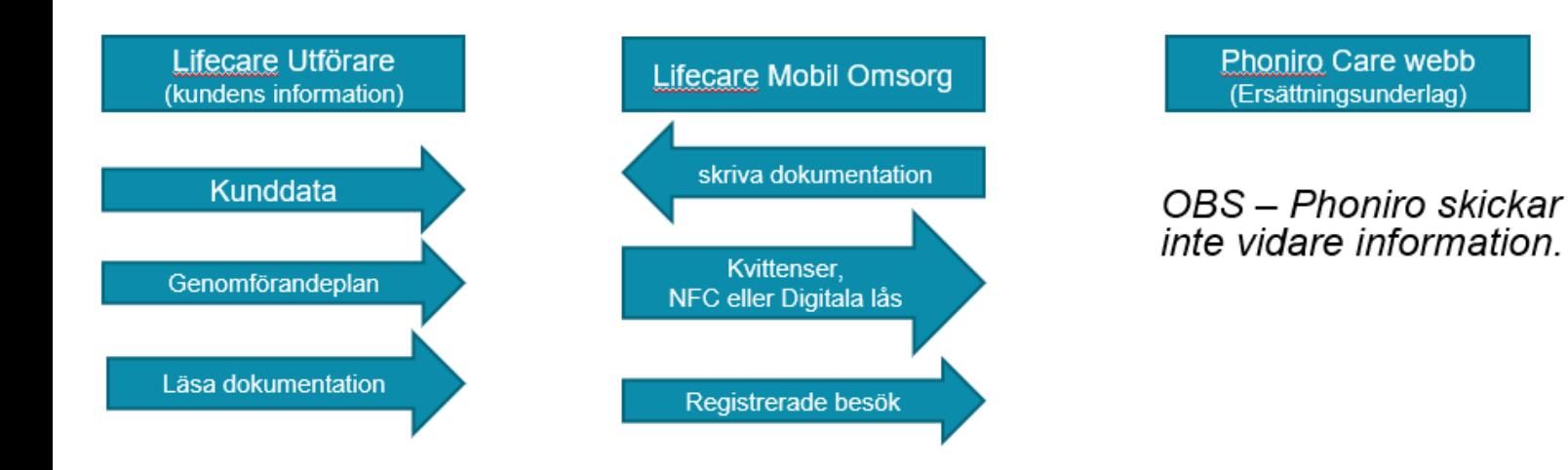

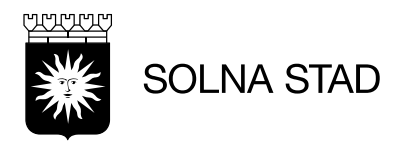

# <span id="page-4-0"></span>**Inställningar på telefonen**

Kontrollera att Bluetooth och NFC är aktiverat

Öppna Inställningar > Anslutning

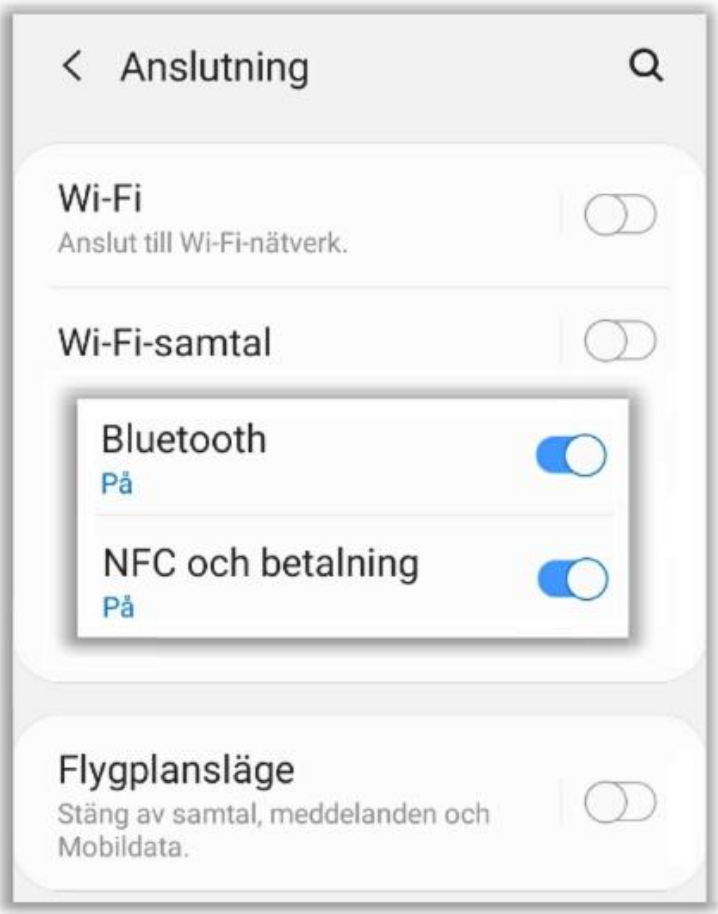

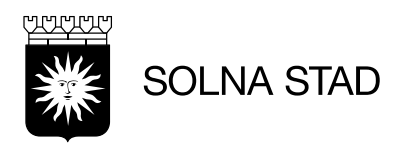

#### <span id="page-5-0"></span>Inloggningssteg

• Vid start av appen visas följande alternativ. Välj BankID eller Freja eID

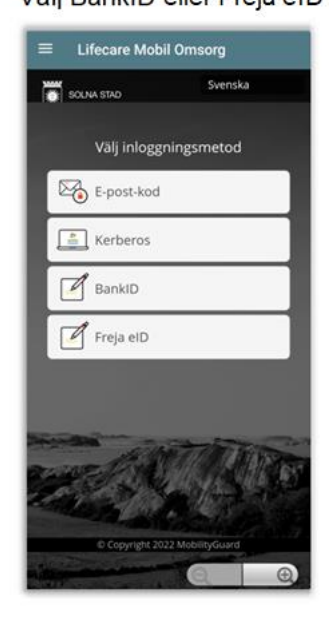

· För inloggning med BankID måste QR-kod användas

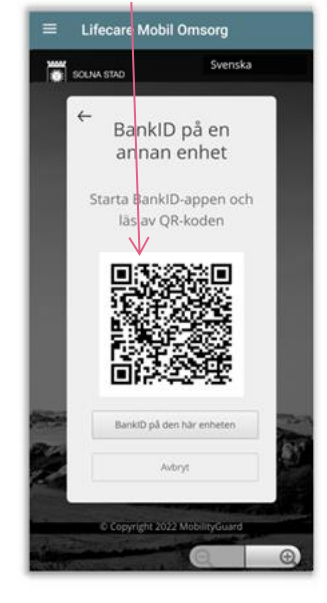

· legitimera med lösenord från telefon med BankID

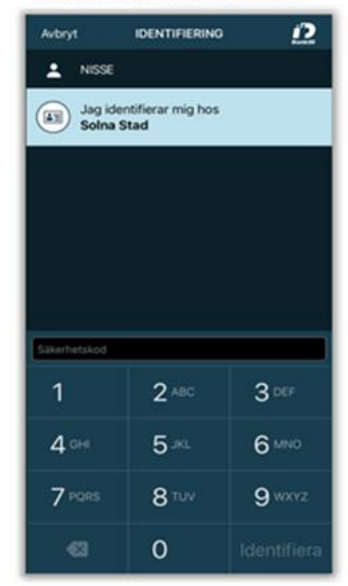

- Efter inloggning genomförts öppnas vy för organisationens kunder. Om användaren är aktiv på fler organisationer så visas de organisationerna - se bild
- Efter legitimering startar inloggning

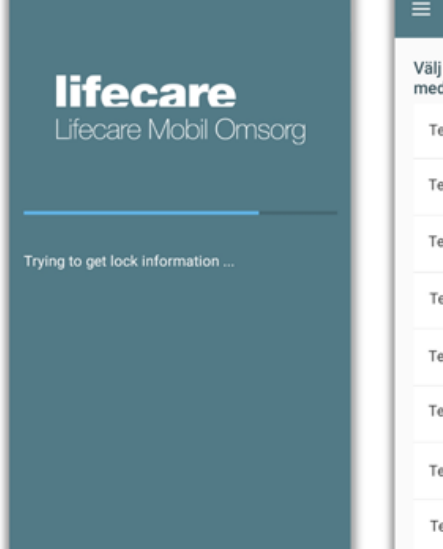

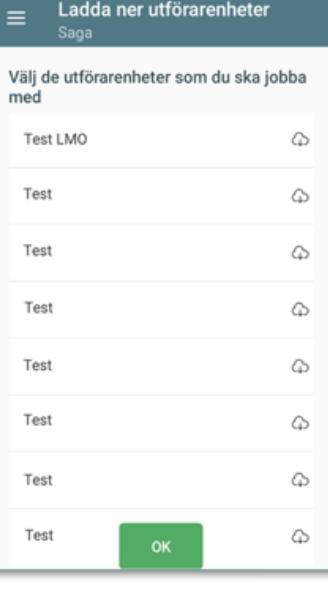

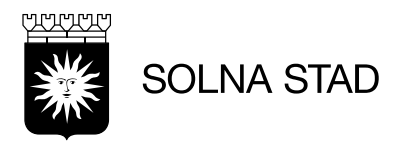

# <span id="page-6-0"></span>**Logga ut, Aktivera skärmlås och Ändra lösenord**

Huvudmenyn:

- 1. Logga ut: alternativ för att logga ut
- 2. Aktivera skärmlås: alternativ för att manuellt aktivera skärmlås
- 3. Ändra lösenord: alternativ för att ändra lösenordet för skärmlås

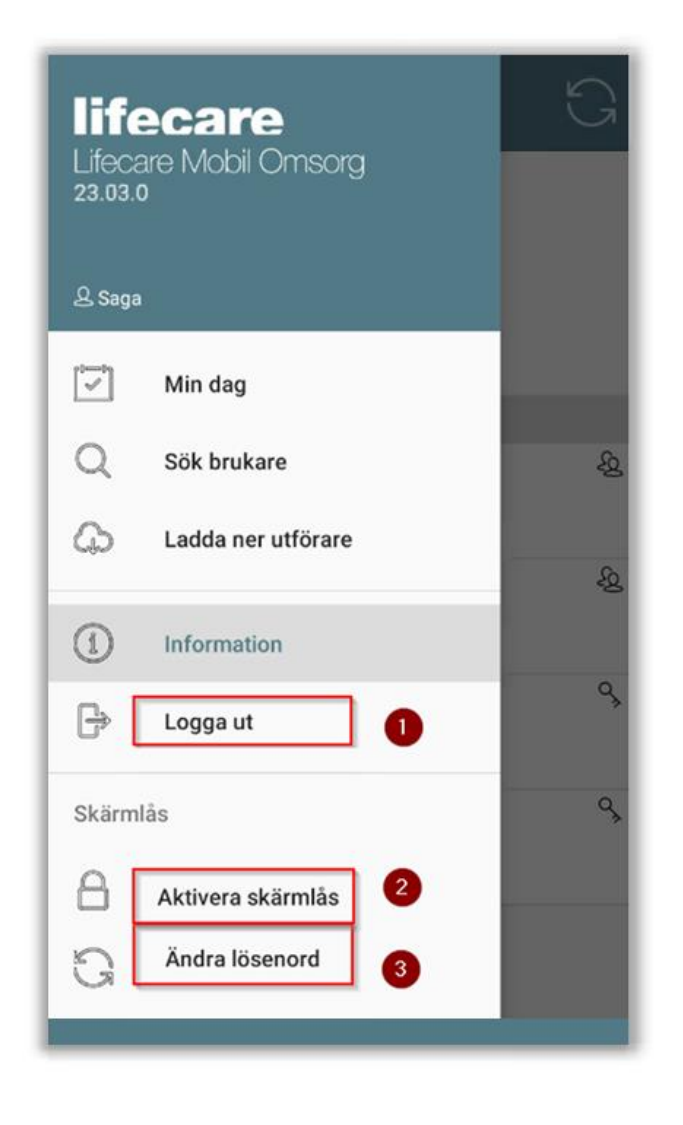

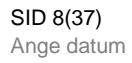

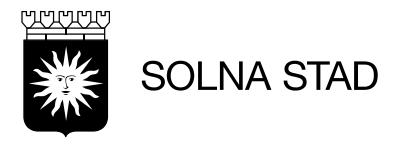

### <span id="page-7-0"></span>**Inloggning – Skärmlås**

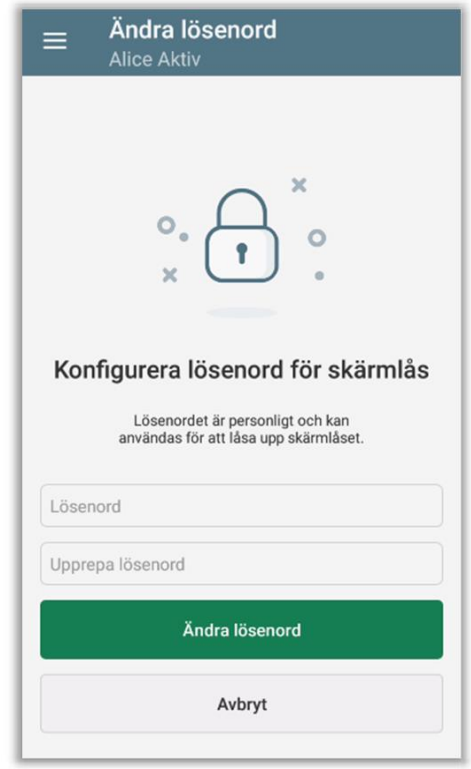

- Lifecare Mobil Omsorg har automatiskt skärmlås
- Vid inloggning av Lifecare Mobil Omsorg för första gången måste lösenord för skärmlås väljas. Detta blir ditt personliga lösenord
- Välj ett lösenord för skärmlåset minst 6 tecken. Tryck **Ändra lösenord**.
- Du kan ändra lösenordet för skärmlåset under huvudmenyn, (Se tidigare bild). Om du har glömt bort lösenordet för skärmlås – logga ut och använd BankID för att komma in igen. Därfirån går det att byta lösenordet.
- Efter 12 timmar behöver du logga in på nytt på i LMO-appen med BankID

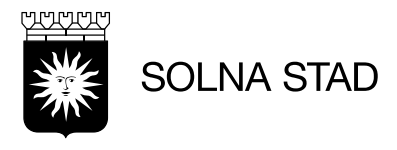

#### <span id="page-8-0"></span>**Offline-läge**

När Lifecare Mobil Omsorg inte har uppkoppling mot nätverk så finns möjlighet att förfarande använda funktioner för digitala lås.

För att logga in – ange fullständigt personnummer och lösenord *(samma lösenord som skärmlå*s).

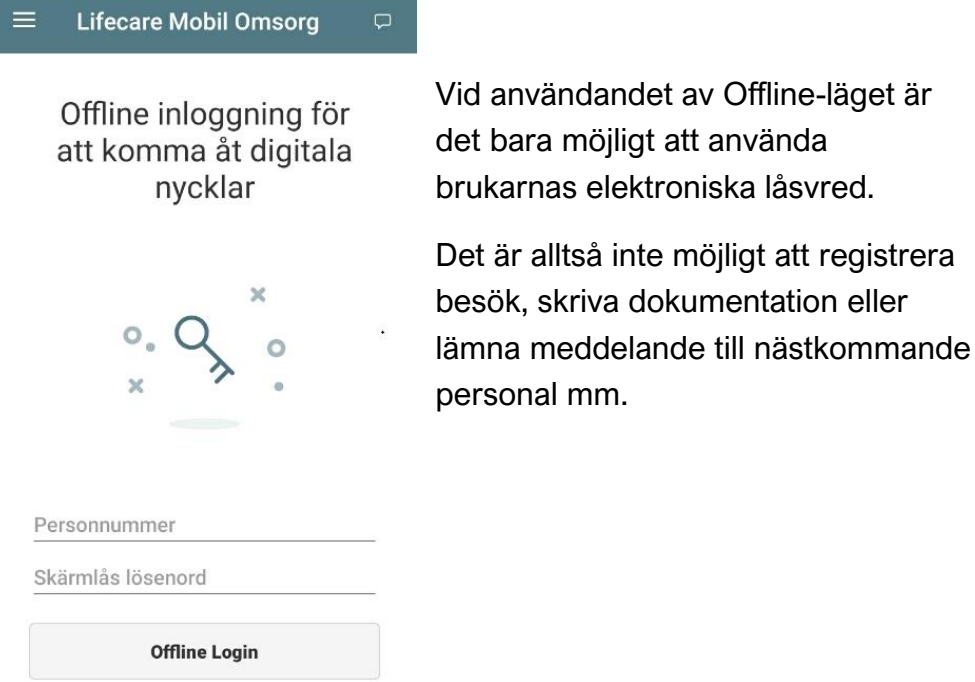

Vid ett offlineläge där telefonen saknar täckning så behöver du när den är online ha laddat ner information om brukaren för att kunna hantera det digitala låset offline.

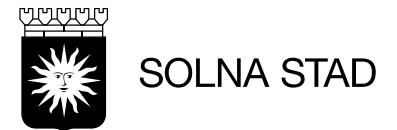

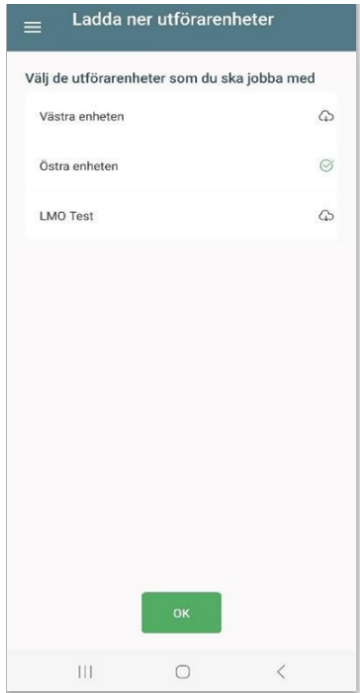

Om du är behörig till fler än en utförarenhet så kommer valet att välja utförarenhet aktiveras. När en brukare laddas ner till appen så tar det kapacitet så därmed bör du inte ladda när mer än vad kan behöver till ett ev. offlineläge.

Klicka på molnet på den utförarenhet vars brukare som ska laddas ner. Grön symbol visar när nedladdningen är klar. Du kan ladda ner fler utförarenheter men kan även gå till brukarvyn för att ladda ner enstaka brukare där dålig täckning brukar förekomma.

Genom att klicka på brukarens namn laddas information ner. Är brukarens namn i svart teckenfärg har du laddat ner brukaren och digitalt lås kan användas vid offline-läget.Sök brukare

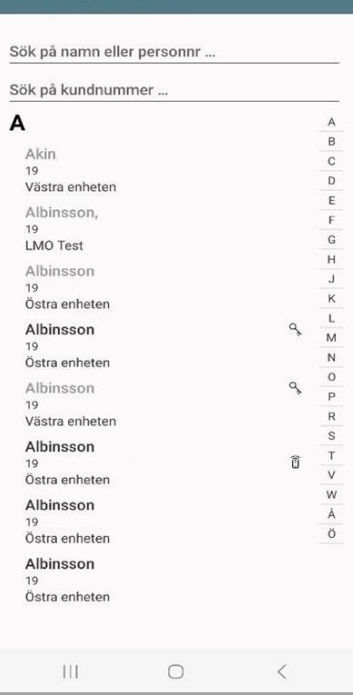

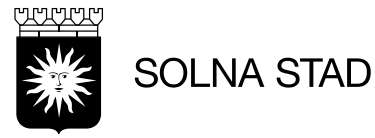

# **Åtkomst till de digitala nycklarna**

Om du inte har haft en lyckad inloggning/påbörjat en session och du är offline så kan man logga in och endast få åtkomst till de digitala nycklarna. Det som krävs är att:

- **Du var den användaren som senast var inloggad i appen.**
- **Och att det inte har gått mer än 7 dagar sedan du var inloggad i appen.**

Detta beror på att appen lagrar den senaste användaren som har varit inloggad och därmed kan den användaren logga in offline. För att tvinga in appen i offlineläge så kan du sätta mobilen i flygplansläge.

- Om mobilen är offline får man upp meddelande att åtkomsten till servern misslyckades och att man kan logga in offline. tryck på OK
- Logga in med ditt **personnummer** och ditt **lösenord till skärmlåset**   $15:06$   $6$
- tryck på Offline Login

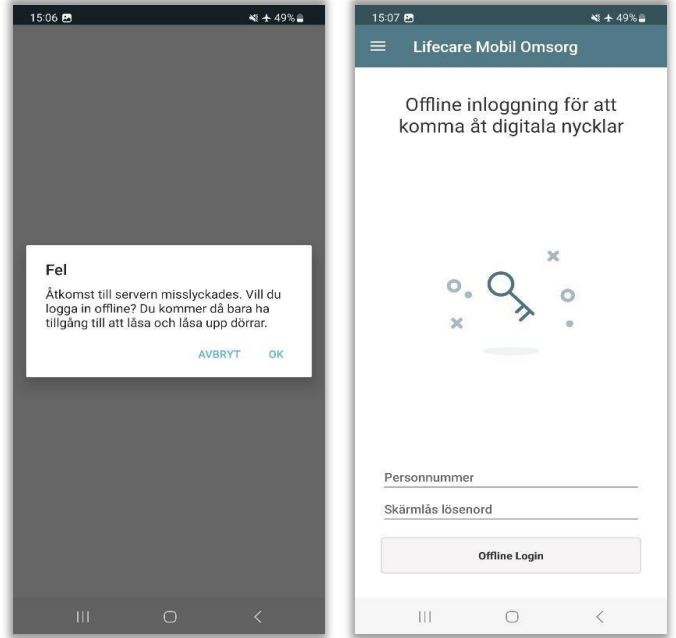

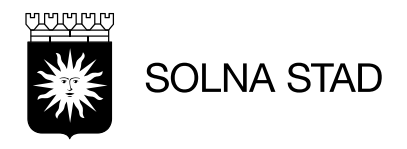

#### <span id="page-11-0"></span>**Huvudmeny**

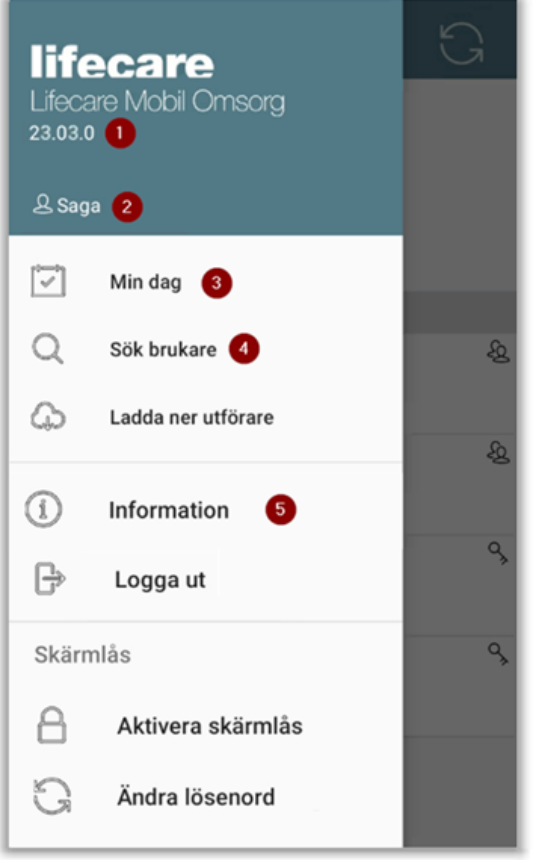

Installerad version  $\mathbf{I}$ 

 $\boxed{2}$ 

- Inloggad medarbetare
- 3 Min dag. Visar schema och utförda besök
	- Sökfunktion för brukare på organisationen
- Information visa bl.a.  $5<sup>5</sup>$ 
	- · "Identifierare"
	- Funktion för test av uppkoppling till server

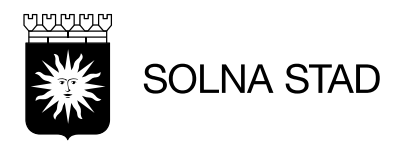

# <span id="page-12-0"></span>Min dag

# • Vy för privata utförare (även offline-läge)

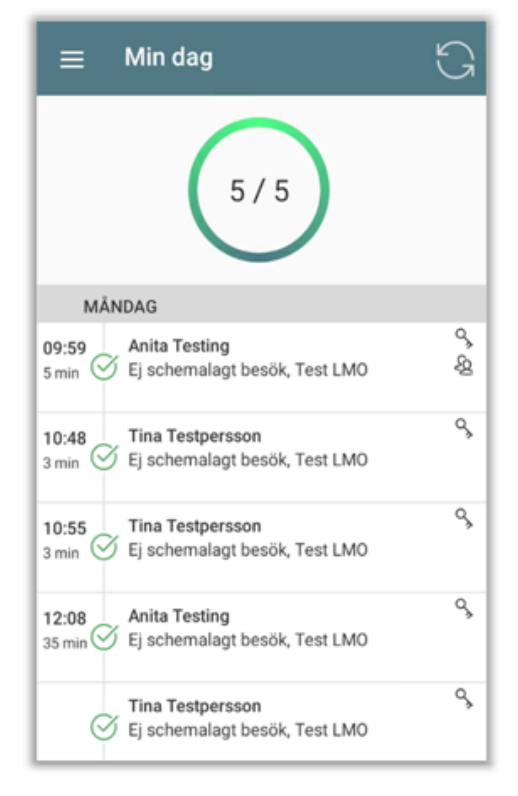

# • Vy för Solna stads egen Regi (LC planering)

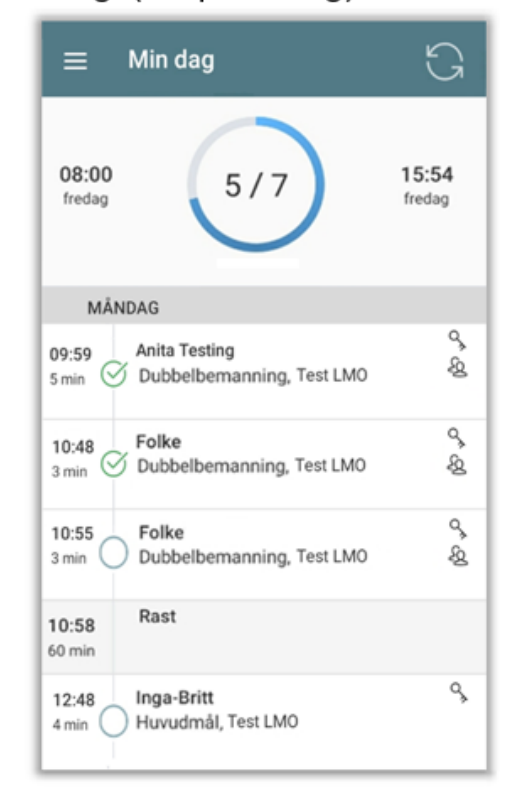

Obs: Alla besök som registreras visas under - "Min dag"

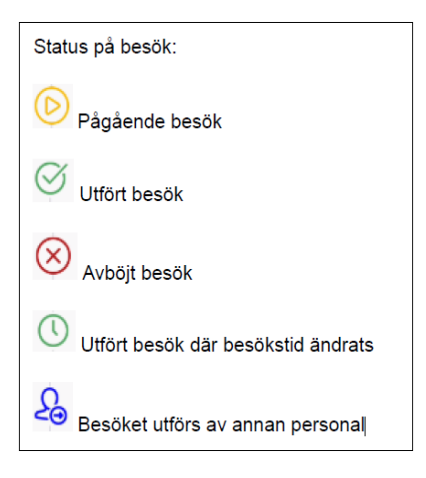

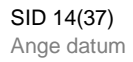

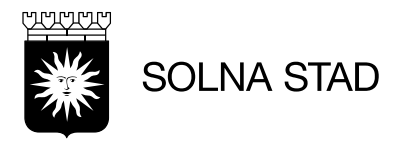

#### <span id="page-13-0"></span>**Sök brukare**

I vyn "Sök brukare" finns följande information:

- Lista över organisationens brukare
- Symbol för kvittenstyp
	- Digitala lås med nyckel
	- NFC
- Sökfält för Namn/personnummer eller Kundnummer
- Klicka på brukarens namn för att komma åt *Brukarinformationen.*

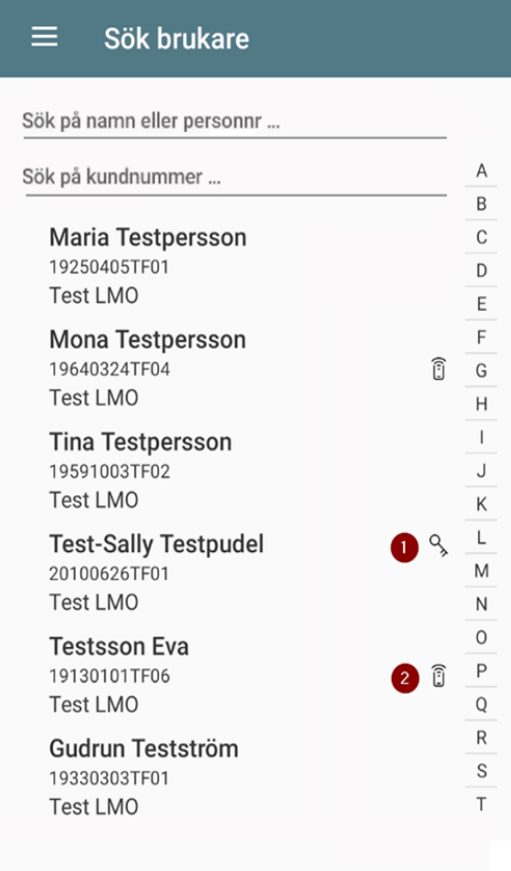

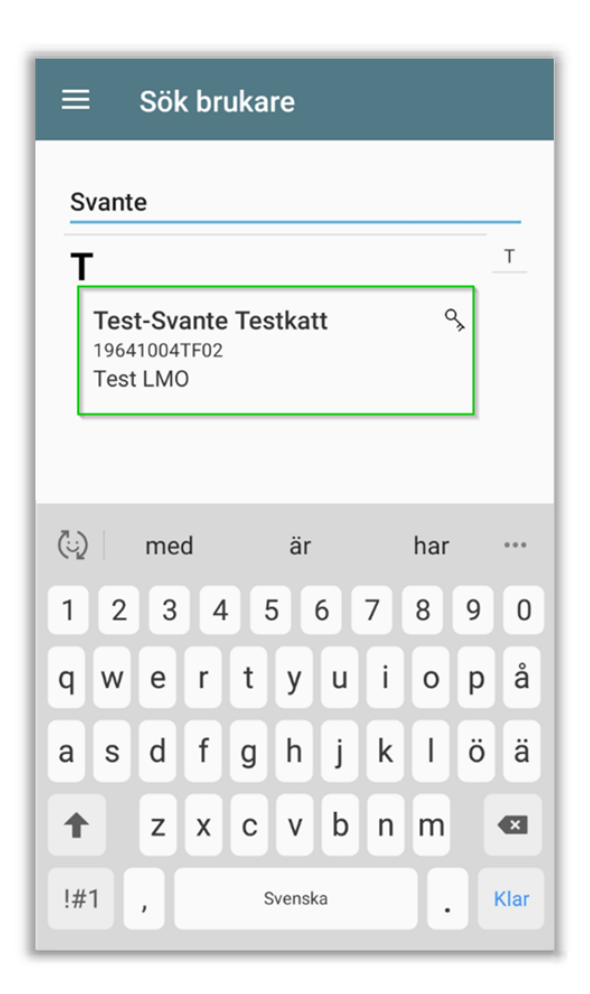

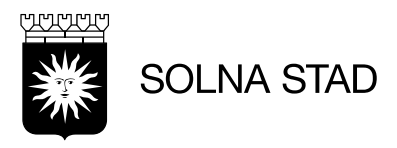

## <span id="page-14-0"></span>**Brukarinformation**

Högst upp på brukarvyn finns information om:

- Brukarens namn
- Personnummer
- Kundnummer
- Adress

# **Adress till brukare**

Adressfält är skrivet i *länk*.

Genom att trycka på den blå texten öppnas applikationen Google maps.

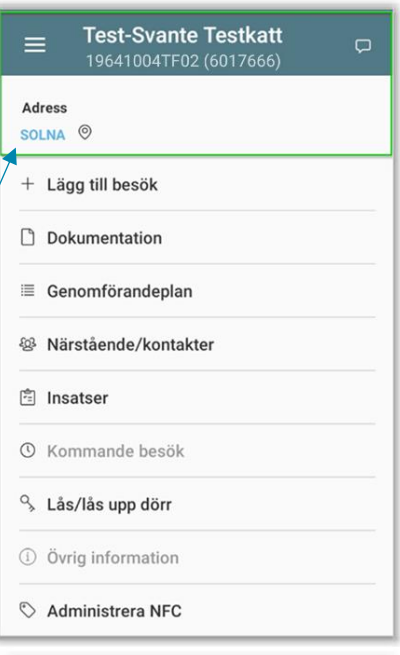

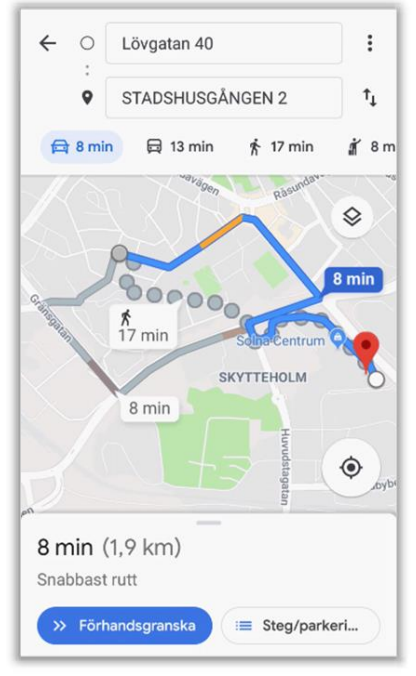

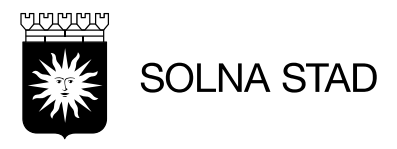

#### <span id="page-15-0"></span>Lägg till besök

Öppna den.

- · Öppna fliken "Lägga till besök".
- På sidan visas nu en grön symbol:

#### · Där finns alternativ för att Starta

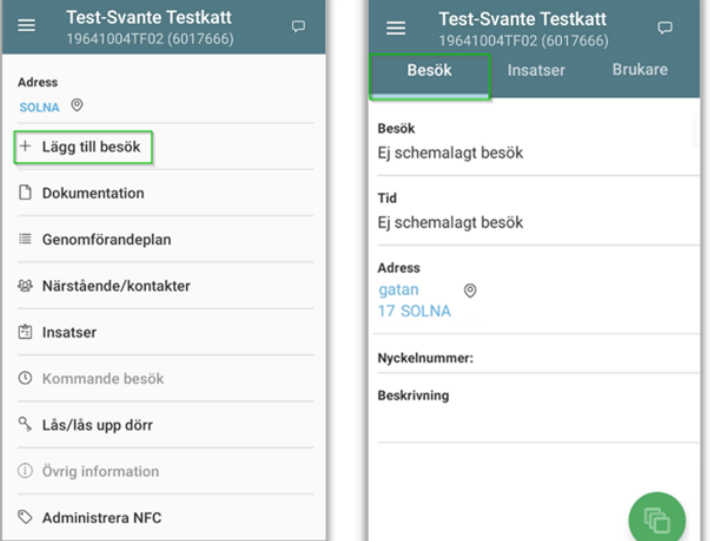

· När besöket är startat ska insats väljas. (gäller endast privat utförare).

· Efter det går det att åter öppna symbolen för att se alternativ för att Avsluta

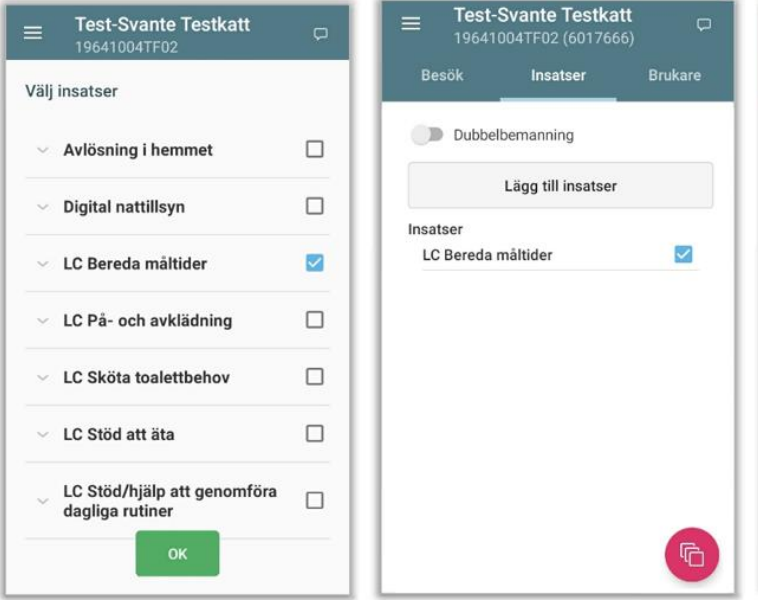

· Om en brukare har digitalt lås så hänvisas användaren vidare till skärm för hantering av digitalt lås. För brukare utan digitalt lås startar besöket utan omdirigering. Detta ger inte heller kvittens.

• När ett besök startats så visas nu ikonen i rött: 哈 Detta indikerar att besöket pågår.

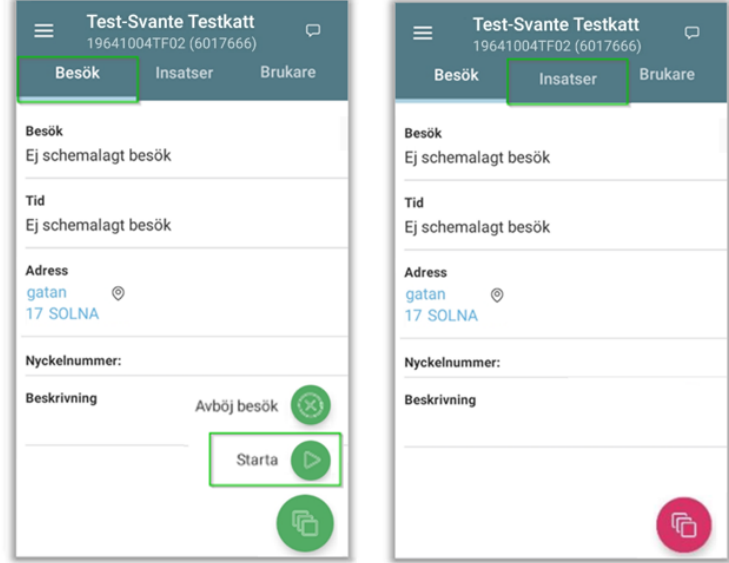

• I Sista skärmen så visas sammanfattning för det loggade besöket. Som utförd tid och utförda insatser. Alternativ finns även för användaren att justera den utförda tiden.

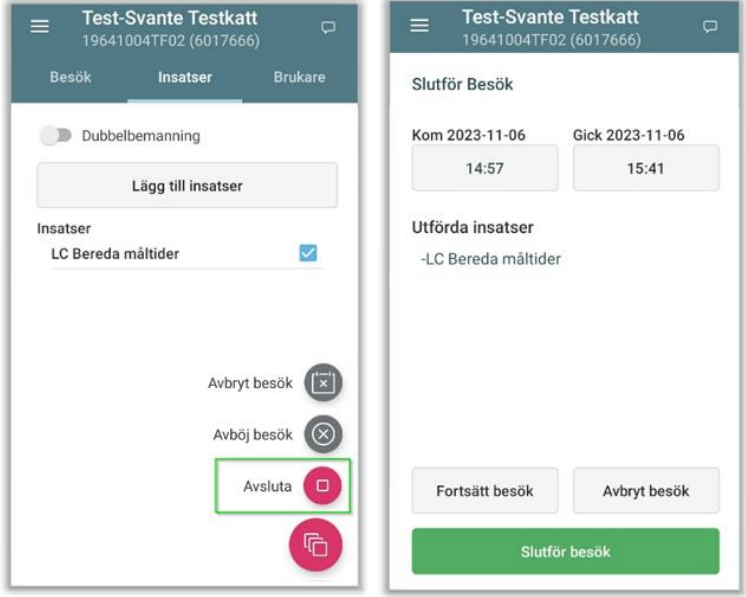

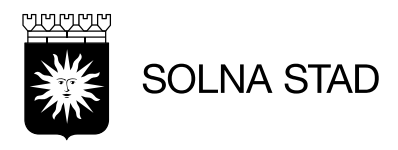

# <span id="page-16-0"></span>**Lägga till besök med digitalt lås**

• För brukare med digitalt lås kommer följande alternativ upp automatiskt vid start och avslut under besöksvyn

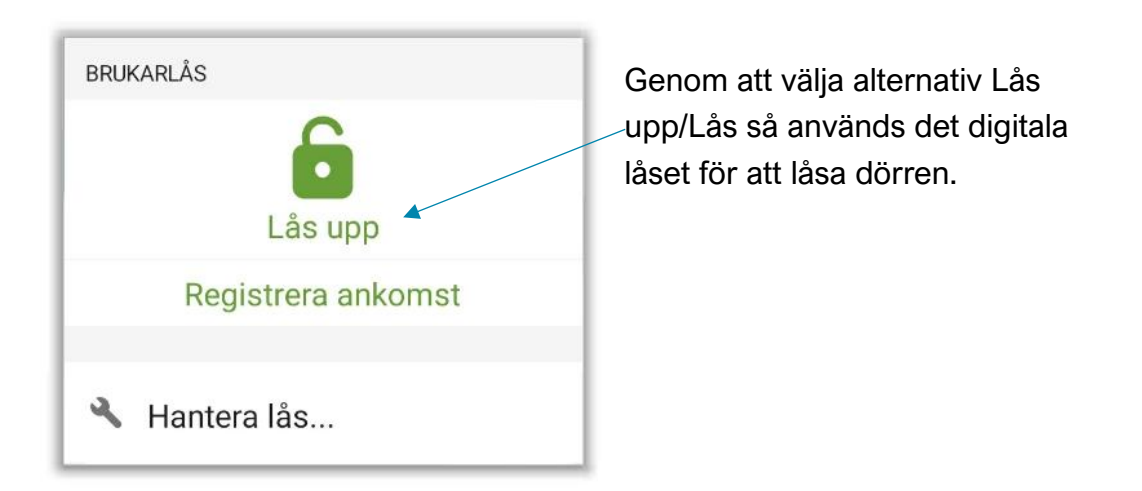

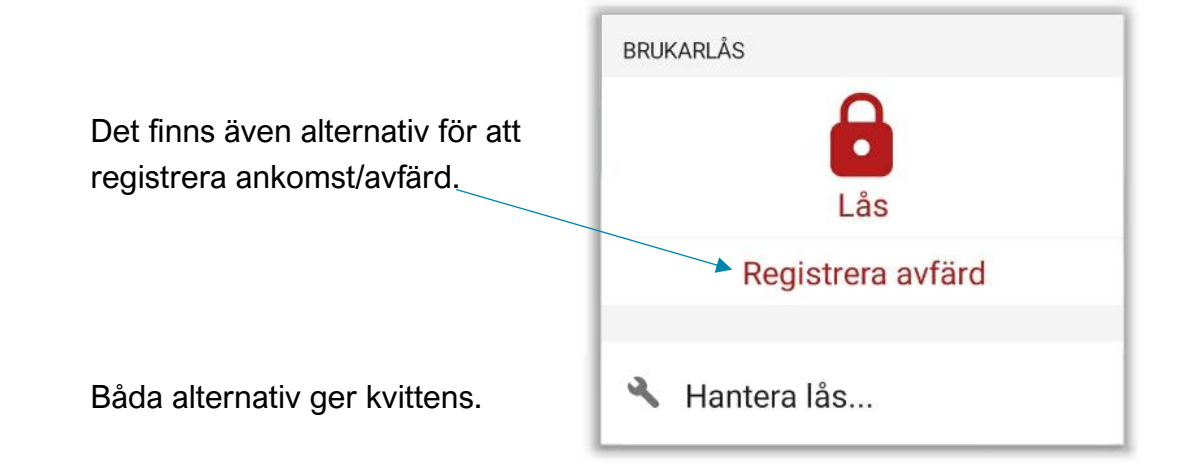

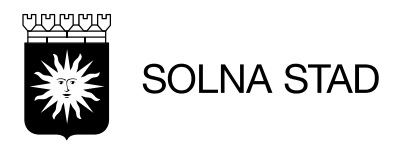

#### <span id="page-17-0"></span>**Dokumentation**

Dokumentation visar alternativ för att skapa och läsa dokumentation hos brukaren.

• I vyn finns alternativ för att sortera efter:

- Alla rubriker
- Avvikelser från Genomförandeplan
- Händelser av betydelse
- Avböjt besök

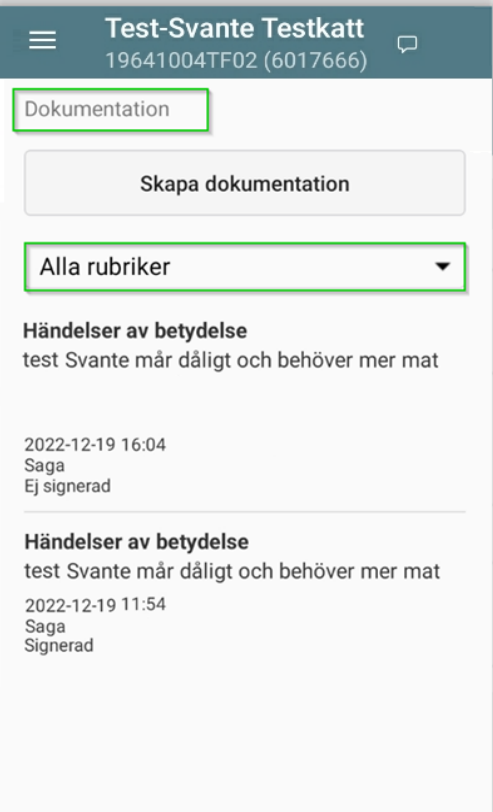

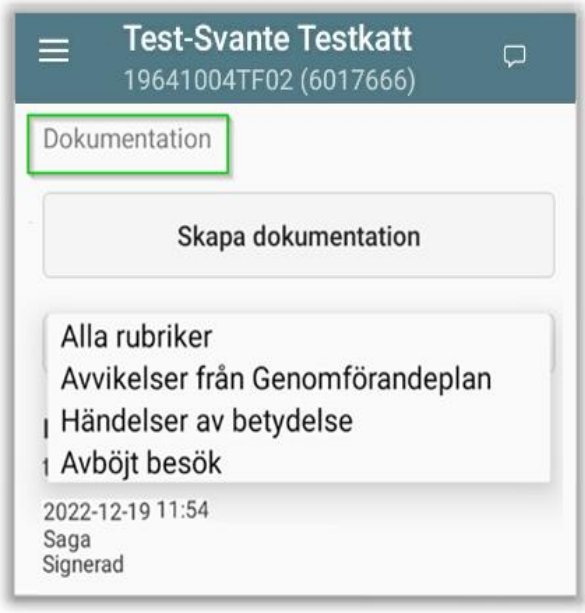

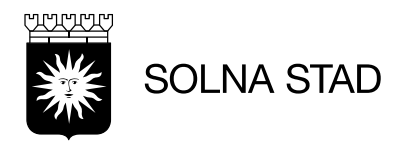

### <span id="page-18-0"></span>**Skapa dokumentation**

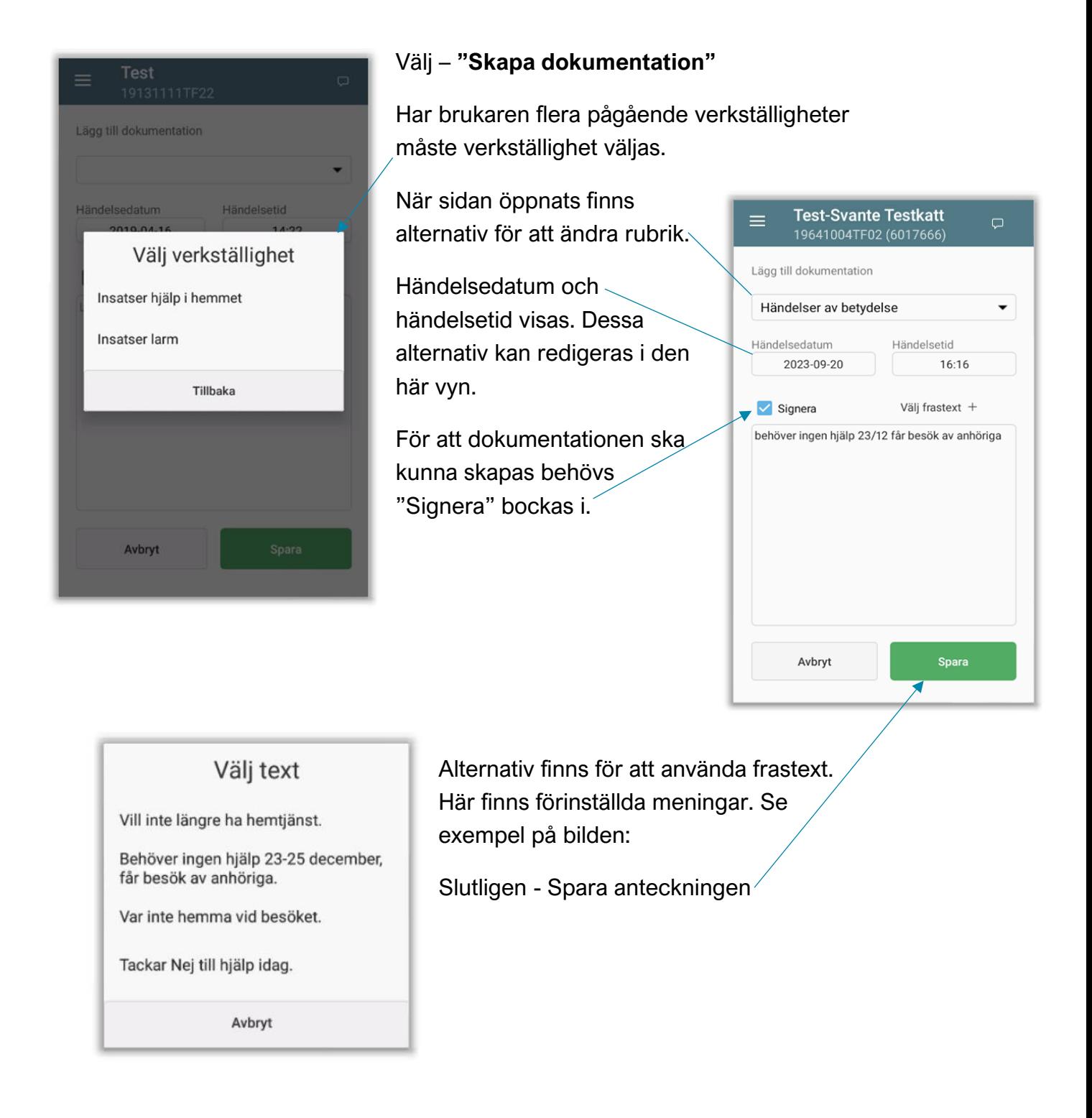

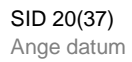

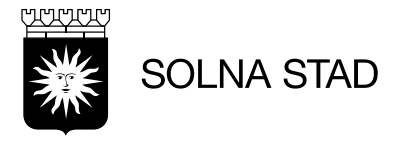

<span id="page-19-0"></span>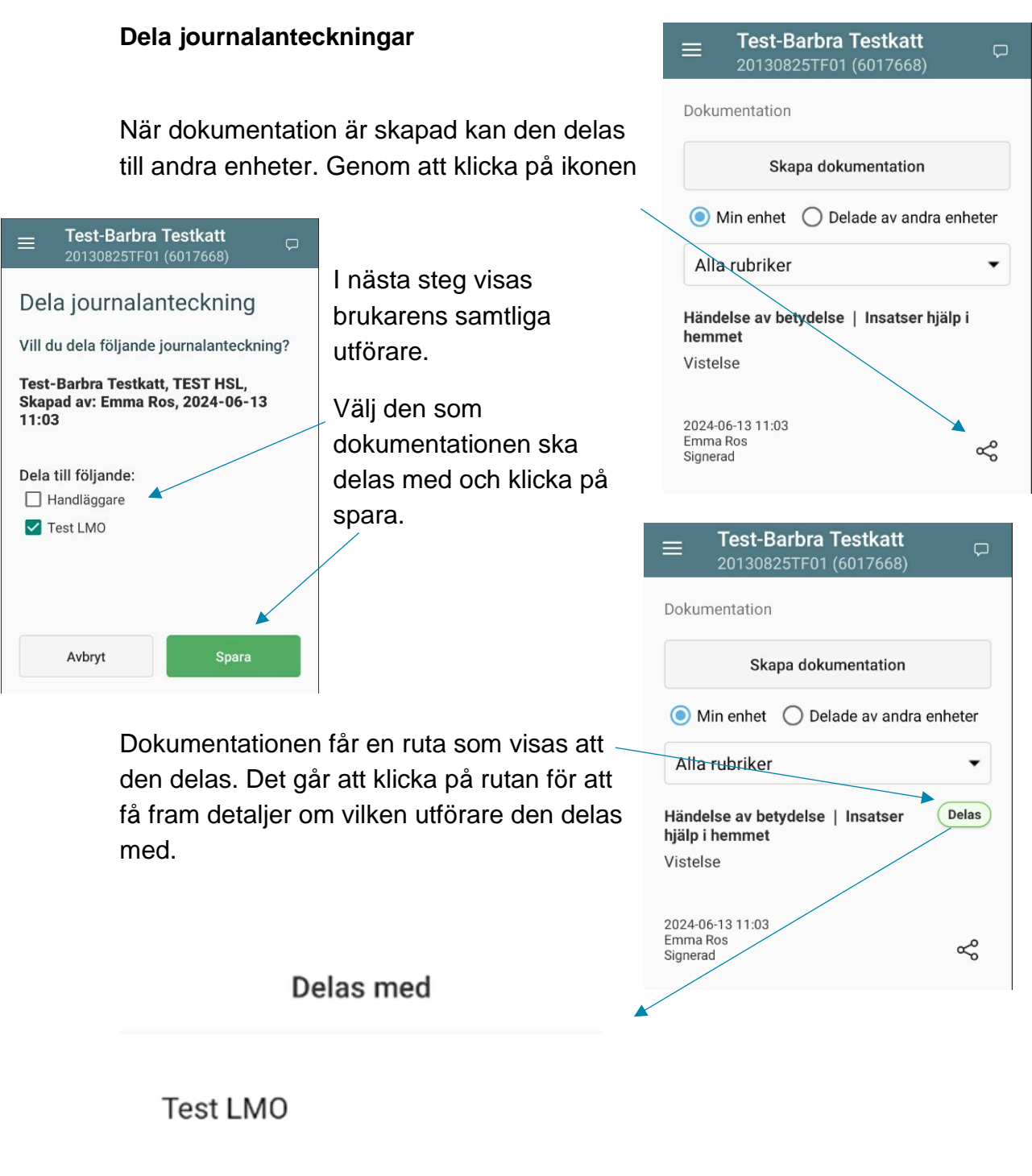

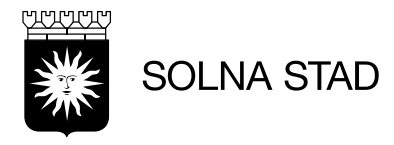

För att se om brukaren har dokumentation som är delad från andra

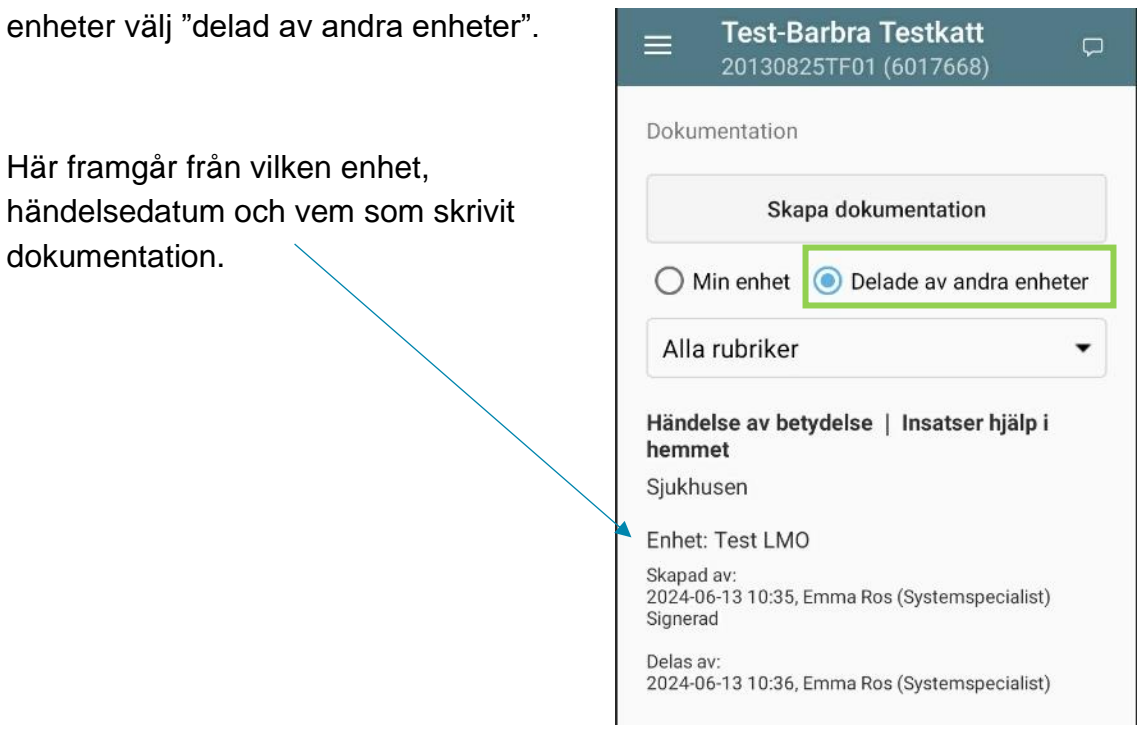

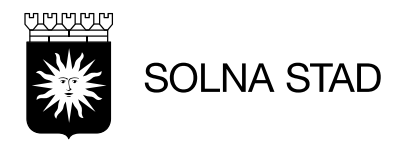

# **Genomförandeplan**

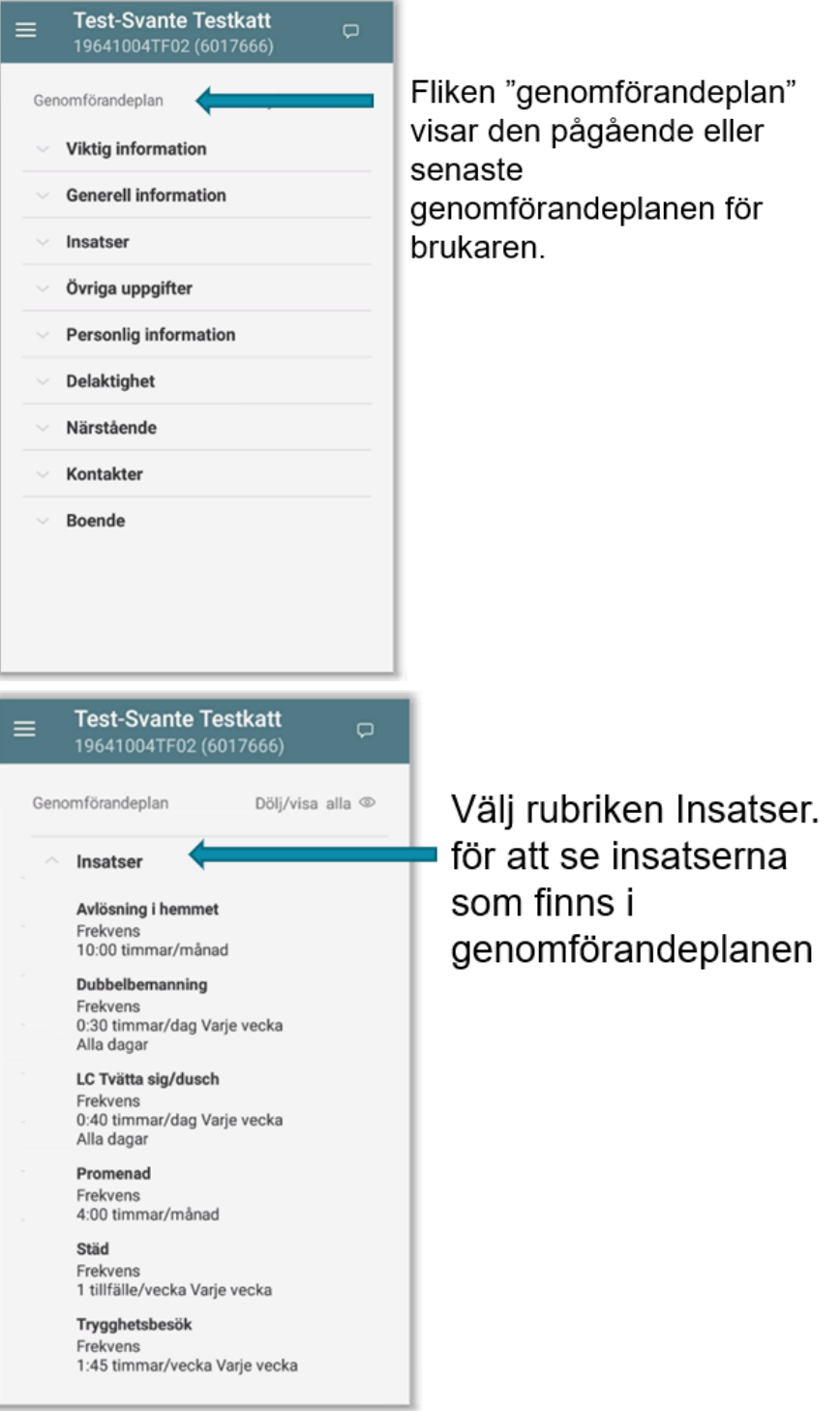

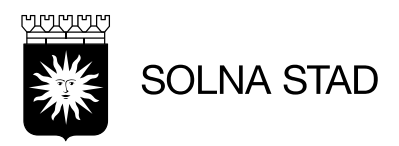

### <span id="page-22-0"></span>**Närstående/kontakter**

Här visas uppgifter om brukarens *närstående och kontakter.*

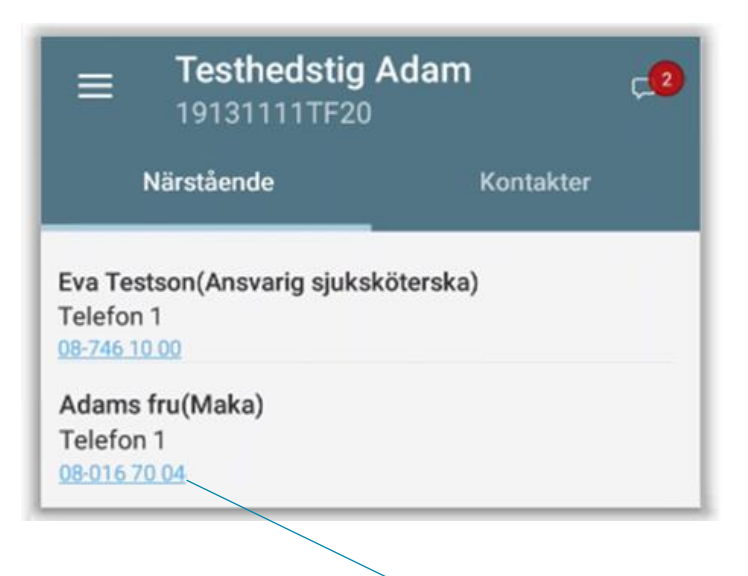

Telefonnumren syns som länk och är klickbara.

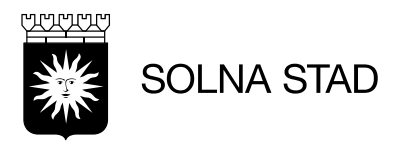

#### <span id="page-23-0"></span>**Insatser**

Här visas information om de insatser brukaren har. Insatser som visas i listan är synkroniserade från Lifecare Utförare.

• Endast verkställda insatser som pågår visas i listan.

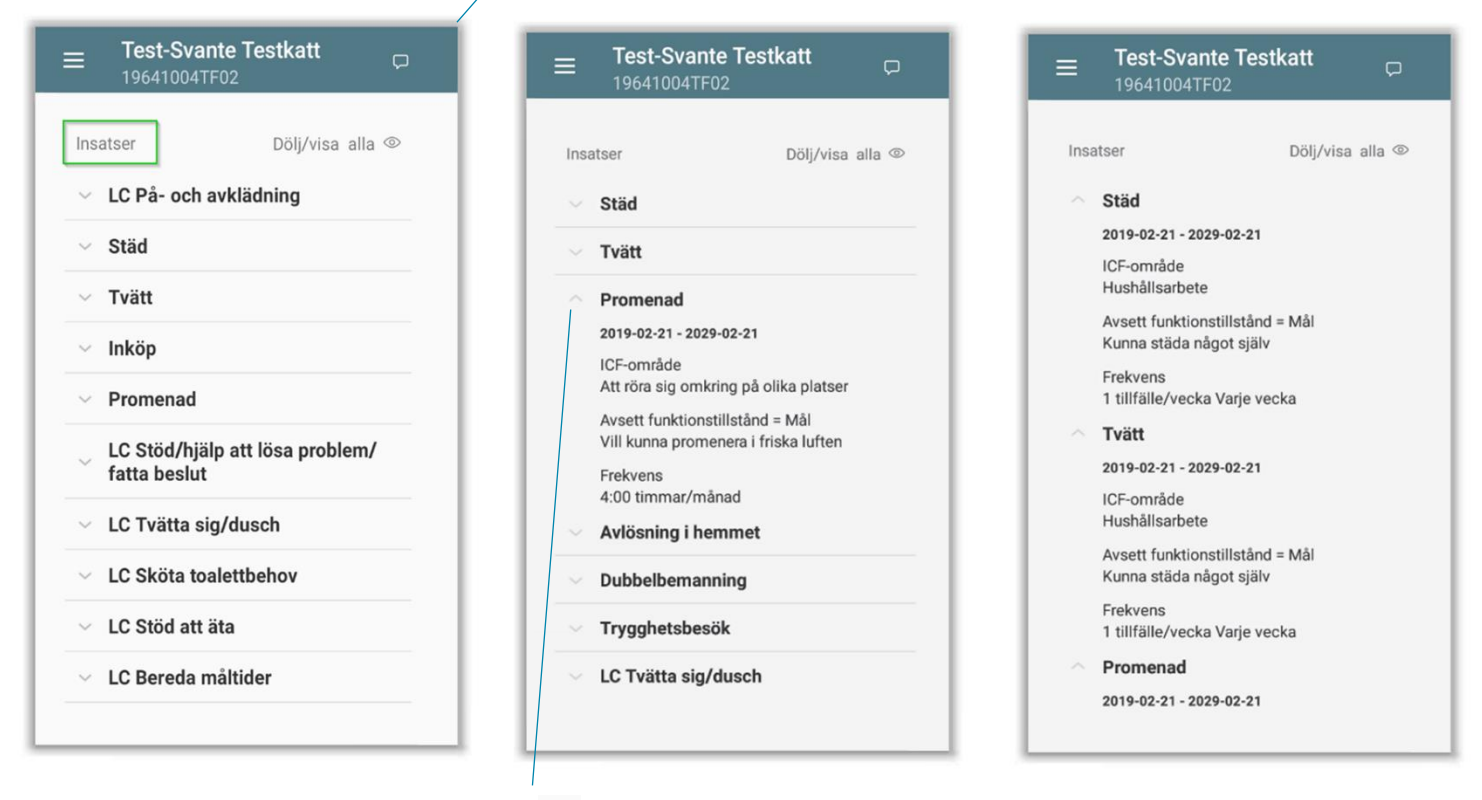

• Genom att välja ' v ' eller "dölj/visa alla" så öppnas detaljnivå om varje insats.

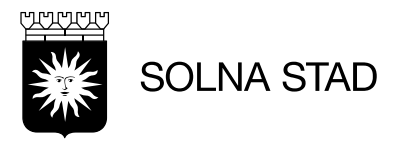

# <span id="page-24-0"></span>**Låsa/Låsa upp**

**"Lås/Lås upp"** är en funktion som gör det möjligt att använda det digitala låset utan att registrera besök.

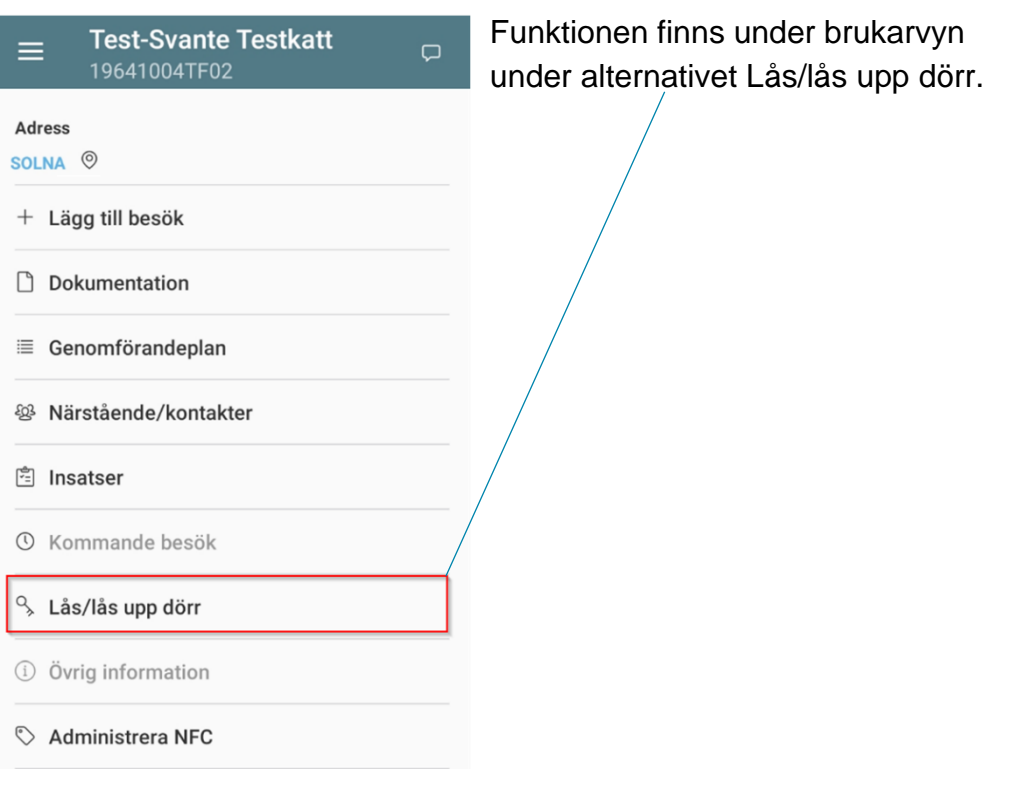

Här finns då alternativ för att använda det digitala låset utan att logga besök.

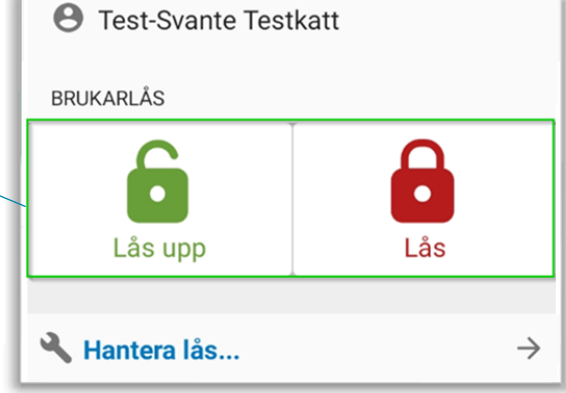

SID 26(37) Ange datum

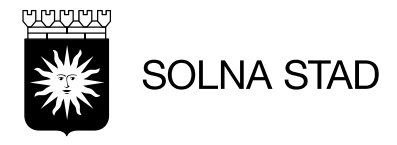

#### <span id="page-25-0"></span>**Meddelande**

Meddelandefunktionen möjliggör att lämna meddelande till nästkommande personal. Meddelandefunktion är endast för användare av applikationen, det skickas inte till övriga system.

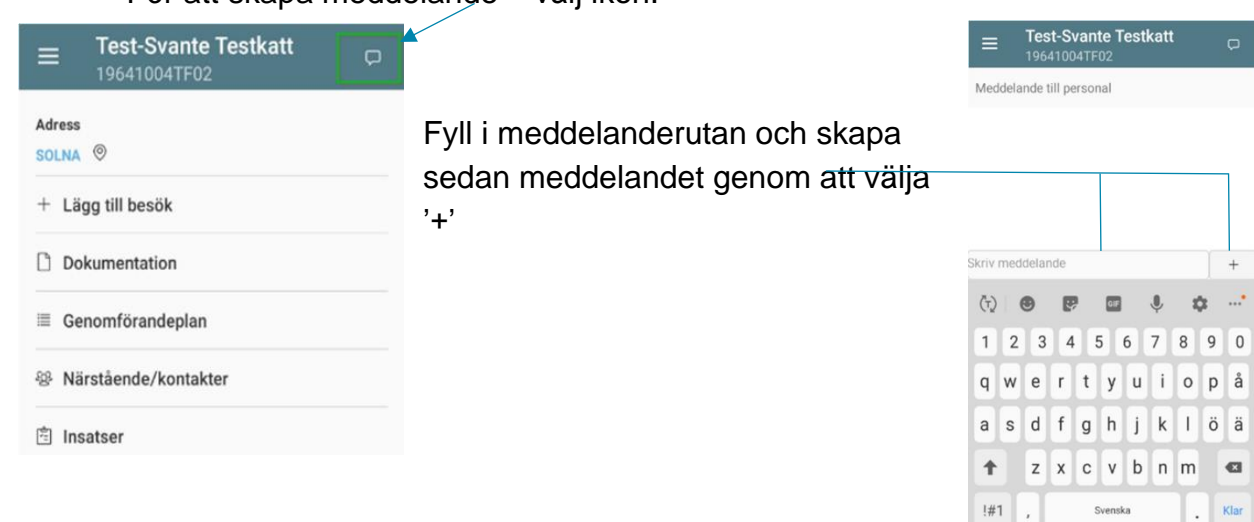

För att skapa meddelande – välj ikon.

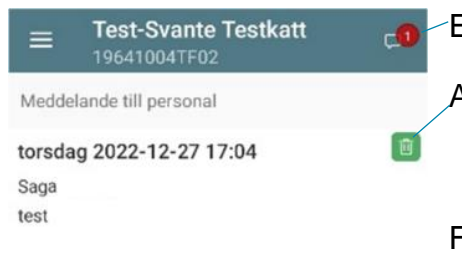

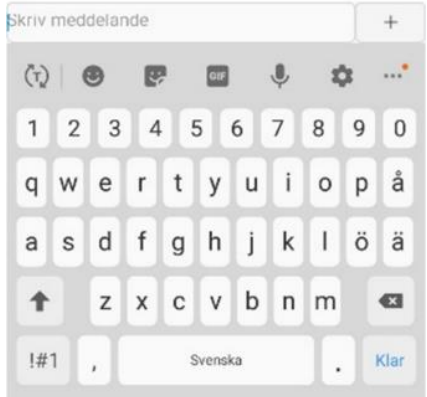

Efter meddelandet är skapat visas en notis.

Alternativ för att radera meddelandet.

För att meddelandet ska kunna skapas krävs att du har täckning och kontakt med systemet när meddelandet sparas.

Om täckning saknas så sparas meddelandet och så fort du får täckning så kommer applikationen automatiskt skapa meddelandet.

Detta gör att meddelandet blir synligt för andra användare när de söker fram brukaren.

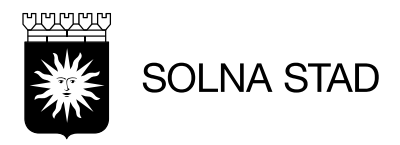

## <span id="page-26-0"></span>**Manuell registrering – Ej kvittens**

När det inte går att använda digitalt lås eller NFC-etikett för besöksregistrering behöver besöket registreras manuellt.

Detta görs genom att lägga in besöket i Phoniros webbgränssnitt eller logga besöket som vanligt i Lifecare Mobil Omsorg(Se avsitt Lägga till besök, sid 16), utan att digitalt lås eller NFC registrerar besöket.

Besök som registrerats manuellt kommer inte innehålla kvittens.

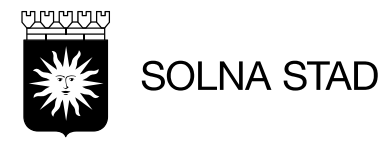

## <span id="page-27-0"></span>**Insatskategorier**

Vid rapportering av besök är det viktigt att inte blanda insatser från de tre olika insatskategorierna i ett och samma besök.

För besök inom samma insatskategori kan insatserna registreras på samma besök

# Omvårdnadsinsatser

Trygghetsbesök Tillsyn natt Dubbelbemanning LC Stöd/hjälp att lösa problem/fatta beslut LC Stöd/hjälp att genomföra dagliga rutiner LC Stöd/hjälp att kommunicera LC Stöd/hjälp med att förflytta sig LC Stöd/hjälp med hushållsgöromål LC Tvätta sig/dusch LC Sköta toalettbehov LC På och avklädning LC Att äta LC Att dricka LC Bereda måltider LC Hantera post LC Hjälp med kontakter LC Sköta kroppsvård Digital nattillsyn Trygghetslarm

# Fria Insatser

Promenad Ledsagning Avlösning i hemmet

# Serviceinsatser

Apoteksärenden Inköp Städ Tvätt Sopsortering Matdistribution

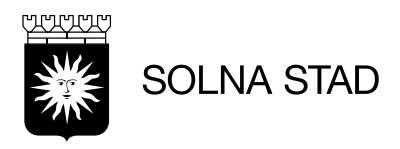

# <span id="page-28-0"></span>**Dubbelbemanning**

Insatsen dubbelbemanning är separat från listan – 'Lägg till insatser'.

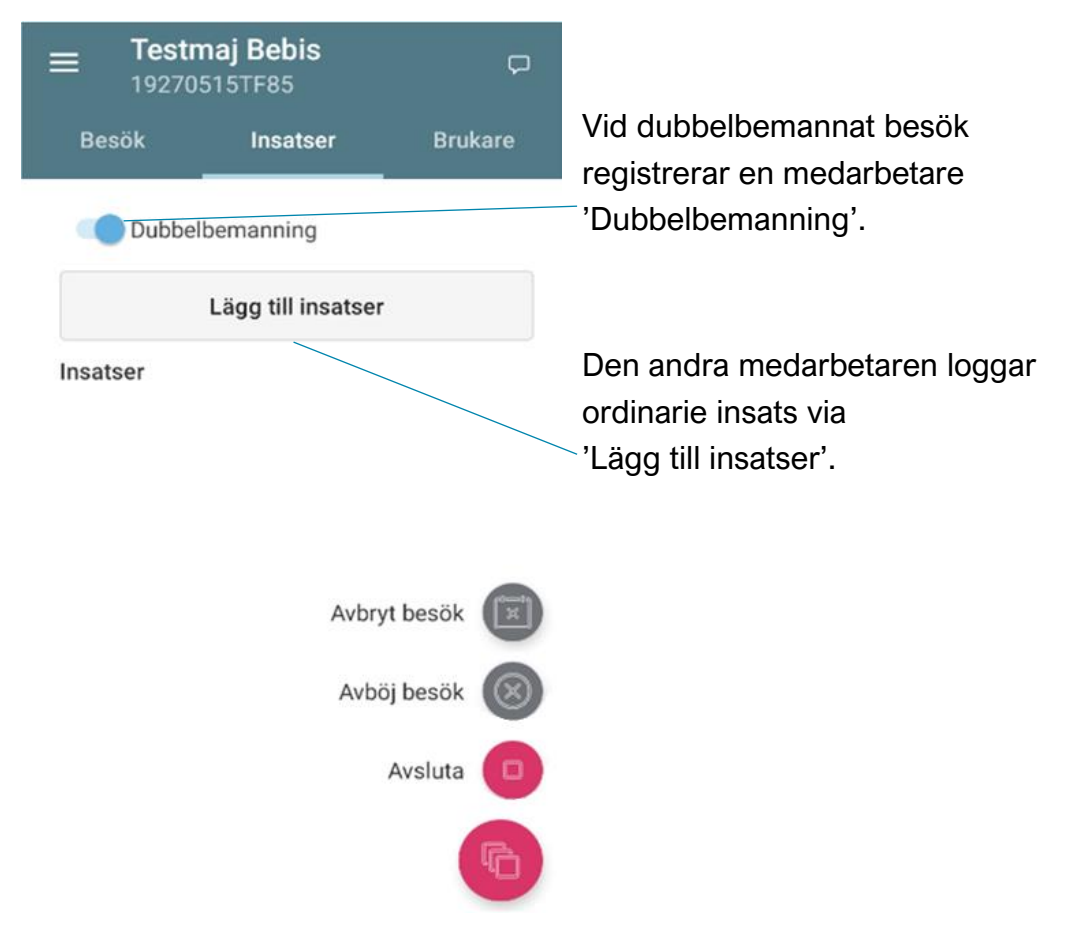

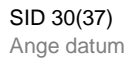

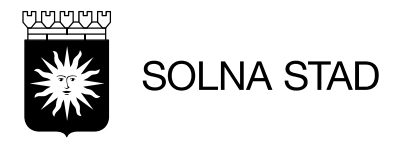

#### <span id="page-29-0"></span>**Avböjda besök**

Test-Svante Testkatt För att avböja besök – starta och välj insats. Välj insatser  $\Box$  $\ddot{\phantom{0}}$ Avlösning i hemmet Digital nattillsyn  $\Box$  $\vee$ LC Bereda måltider  $\overline{\mathbf{v}}$  $\checkmark$  $\ddot{\psi}$ LC På- och avklädning  $\Box$ LC Sköta toalettbehov  $\Box$  $\Box$ LC Stöd att äta LC Stöd/hjälp att genomföra  $\Box$ dadliga rutiner Test-Svante Testkatt<br>19641004TF02 (6017666)  $\equiv$ Välj nu alternativ – 'Avböj besök' Besök Insatser Dubbelbemanning Lägg till insatser Insatser LC Bereda måltider  $\overline{\mathbf{v}}$  Ange orsak och avböjd tid, välj 'Avböj'. Test-Svante Testkatt Min dag  $\mathbf{d}$  $=$ Avbryt besök Avböj besök Avböj besök Orsak Besökslängd min  $4/4$ Avsluta  $\Box$ Tackar nej på grun..▼ 5 Kommental FREDAG då gruvligt Freddy 09:27 Mona Testpersson<br>0 min © Ej schemalagt besök, Test LMO  $\mathcal{S}_{\mathcal{S}}$ 09:30 Test-Svante Testkatt<br>19 min ∅ Ej schemalagt besök, Test LMO  $\Delta$ 13:45<br>
0 min (X) Ej schemalagt besök, Test LMO 14:06 Test-Svante Testkatt<br>
0 mX  $\bigtimes$  Chemalagt besök,  $\mathcal{Q}_\mathcal{A}$ chemalagt besök, Test LMO Fortsätt besök Avböj

Avböjda besök visas under 'Min dag'

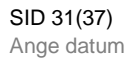

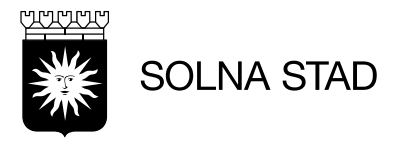

### <span id="page-30-0"></span>**Avbryt besök**

För att avbryta besök så måste besöket först vara startat.

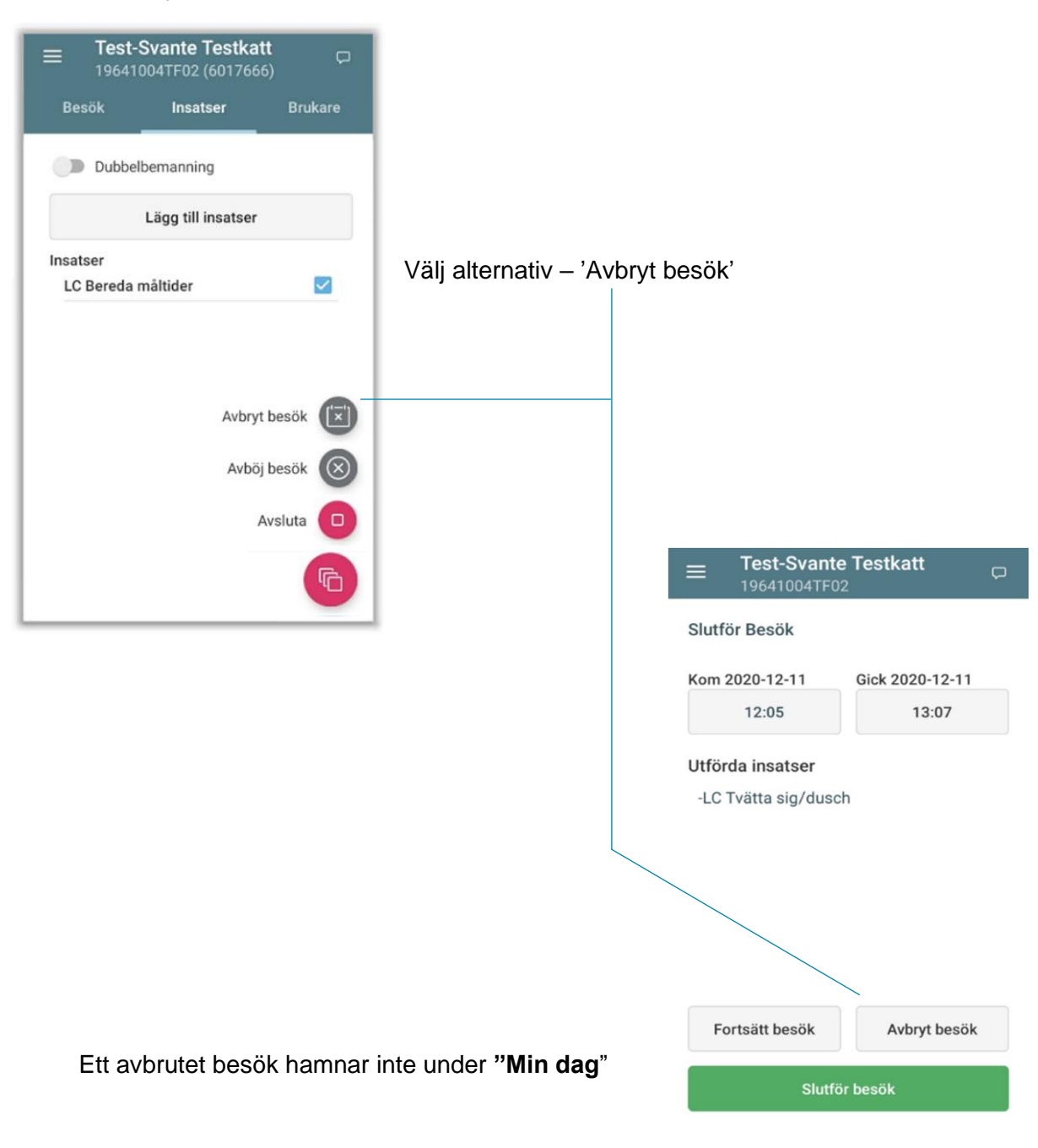

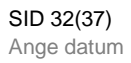

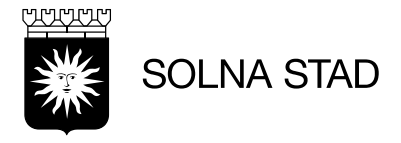

# <span id="page-31-0"></span>**Logga ut**

Efter utfört arbetspass är det viktigt att användaren loggar ut.

• Vid utloggning visas ibland följande fråga: *Alla besök är inte utförda. Vill du ändå logga ut?* 

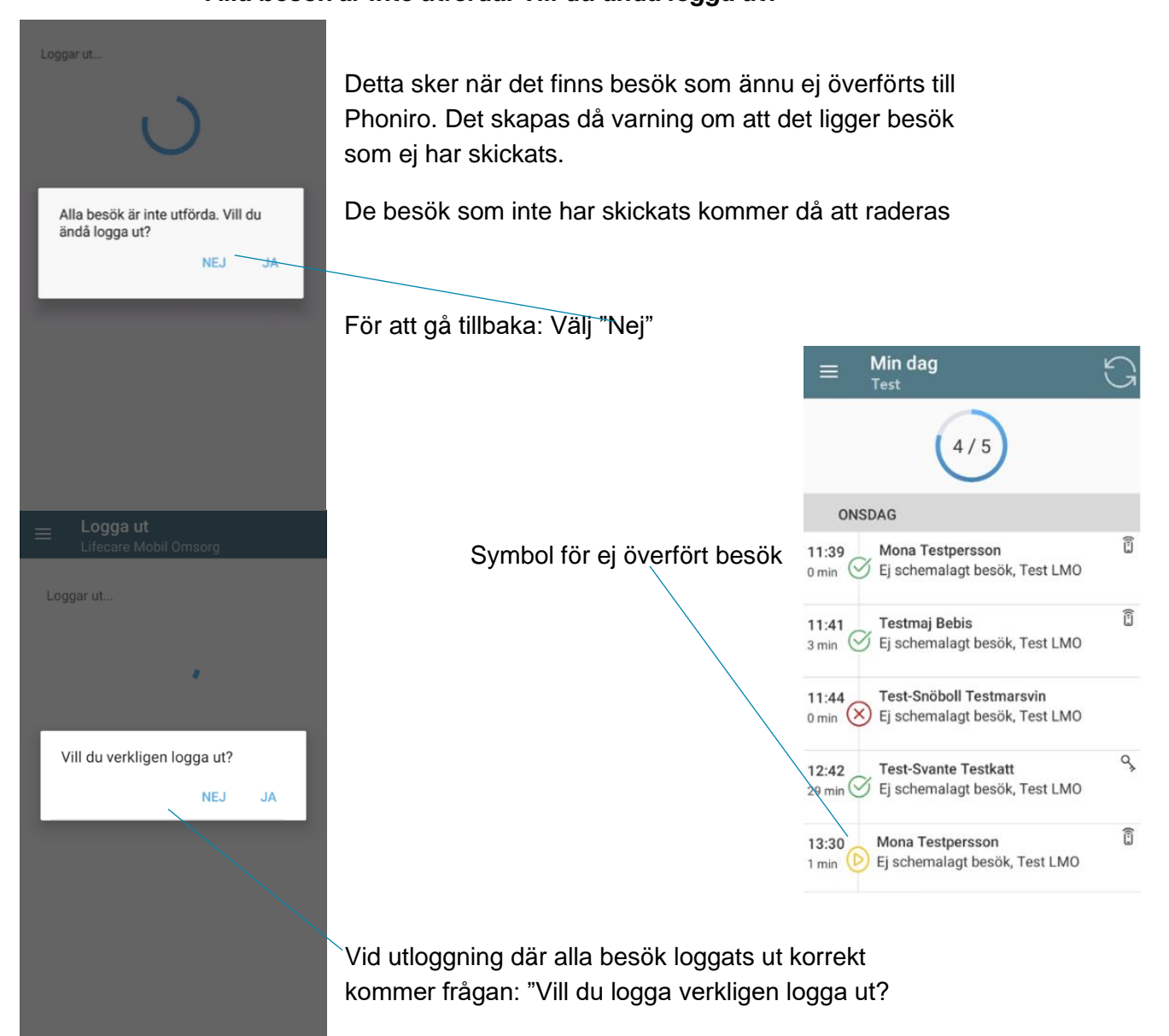

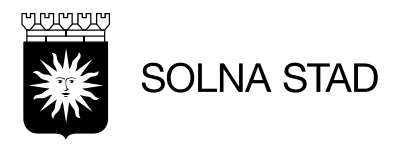

## <span id="page-32-0"></span>**Felsökning vid åtkomst till LMO**

Felmeddelande betyder det att användaren saknar rollen **EC.UtförarpersonalMobil** i Lifecare Utförare.

#### Kunde inte hämta personal

"Ingen roll konfigurerad - Correlation id: 7E09-3378-C87A-B042-A53F-0778-96DB-F388"

**OK** 

#### **Tekniskt fel**

Kunde inte spara besöket på servern: "LMHC.Translations.ServerFault ContactSupport - Correlation id: 6F77-1C52-84E9-EE49-8A87-A544-9545-11B9"

**OK** 

Om besök inte kan sparas enligt följande felmeddelande så beror det på fel med användaren i Phoniro Care.

Kontrollera personnummer och användarens signatur mot Lifecare Utförare. Kontrollera därefter uppkoppling mot nät och starta om telefonen.

#### **Felsökning - inget schema i Min dag (Egen regi)**

Om inte schema finns i "Min dag" kontrollera följande:

- Schemat publicerat i LC Planering
- Personnummer skapat på användaren i LC Planering
- Överensstämmer personnummer för LC Planering/LC Utförare

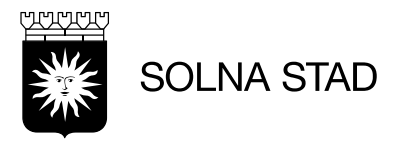

## <span id="page-33-0"></span>**Radioskugga**

Mobiltäckning påverkas av bland annat av landskapets form, närheten till en mobilmast och radiosignalernas kvalitet.

Allt detta avgör om du har bra eller dålig täckning.

Alla radiosignaler sänds ut med olika längd på radiovågorna

# En del orsaker till dåligt mobilnät:

- Radiosignalens framfart bromsas av till byggnader, berg och skog
- Radiosignal dämpas kraftigt i en bil, på ett tåg eller inomhus, exempelvis trapphus som kan ha tjocka betongväggar.
- Avstånd till basstation är avgörande för hur mobilnätet presterar.

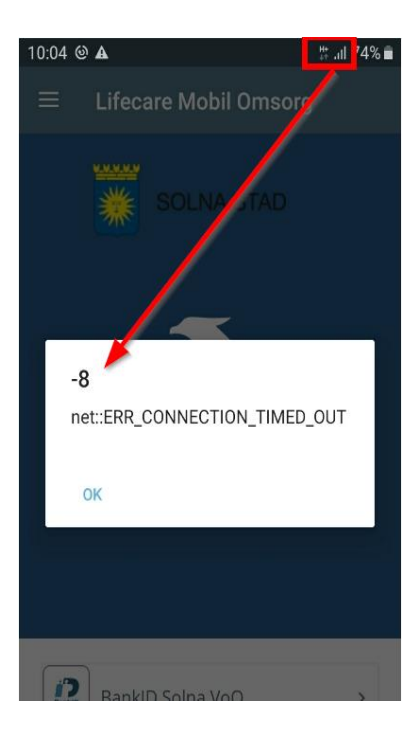

Exempel på dålig nätverksuppkoppling.

Längst upp till höger visas symbol "H+" om det är dålig uppkoppling till mobildata

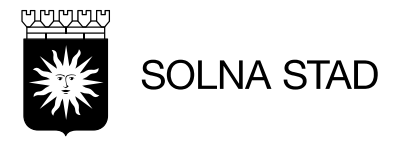

# <span id="page-34-0"></span>**Problem med uppkoppling mot mobilnätet**

# Anledningar till uppkopplingsproblem mot mobilnätet.

- Telefonen har dålig prestanda och är inte uppdaterad mot senaste systemuppdatering.
- Ovarsamhet med telefon kan orsaka oförutsedda problem med prestanda.
- Radioskugga.
- Wifi-nätet kan krocka med mobilnät om man är nära kontoret.
- Mobildata är inaktiverad

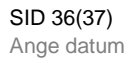

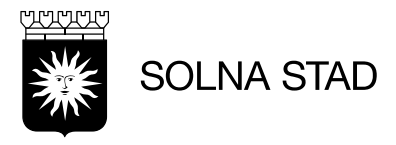

# <span id="page-35-0"></span>**Varning – Batterinivå**

I Lifecare Mobil Omsorg visas varningar när batterinivå är låg. *Dessa varningar kan bortses ifrån*

Alla kontroller av batterinivå sker via rapport i Phoniro: '**Lås - [kritisk/låg batterinivå](https://solna.phoniro.se/Views/Organizations/Reports/Plugins/Rep246/Default.aspx?QS=py5AGEBX9EqoQr8Yh4YAMA2)'**

Gällande lås där batterier tar slut väldigt fort Motionera 5 ggr *(se: användarmanual – NFC)*

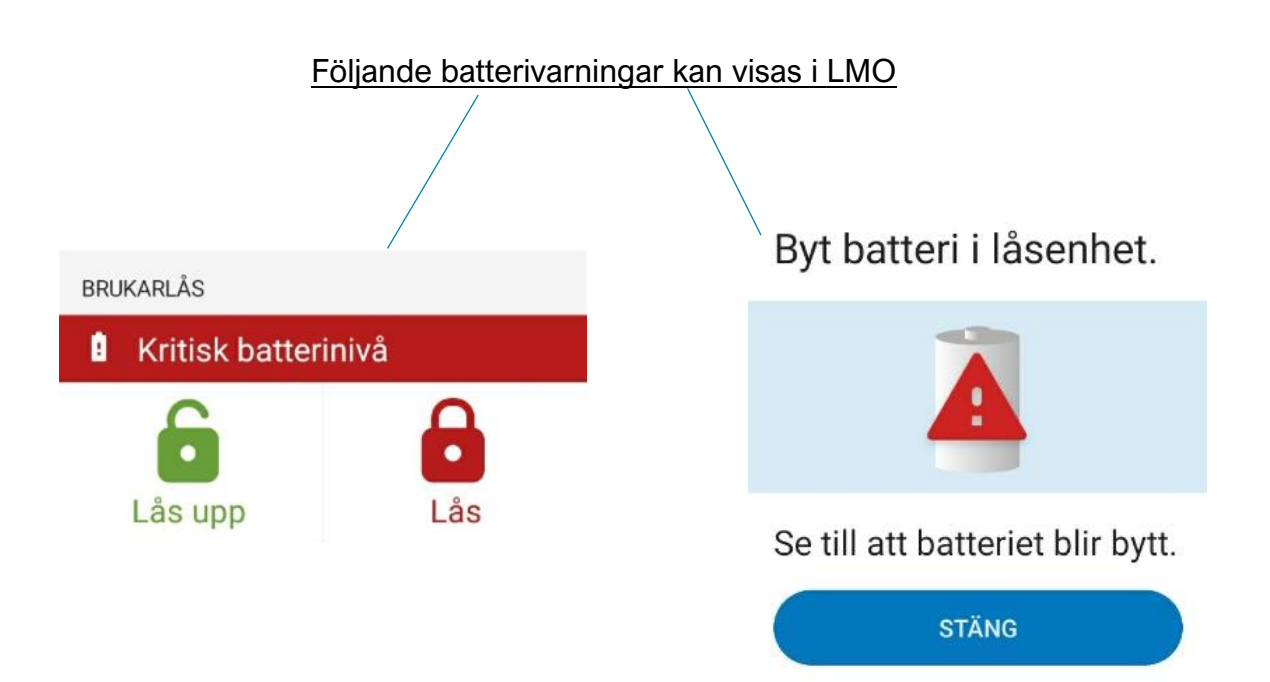

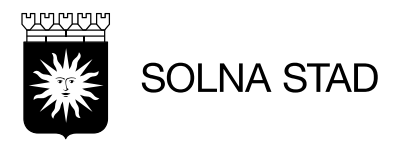

# <span id="page-36-0"></span>**Test av uppkoppling till server**

I Lifecare Mobil Omsorg är det möjligt att testa uppkoppling till server.

Öppna fältet "information" och välj: 'Testa uppkopplingen till servern'  $09:10$ ั¥{ ‰ุ �� สุ ฮฺ 52% ∎ิ  $\overline{1}$ 

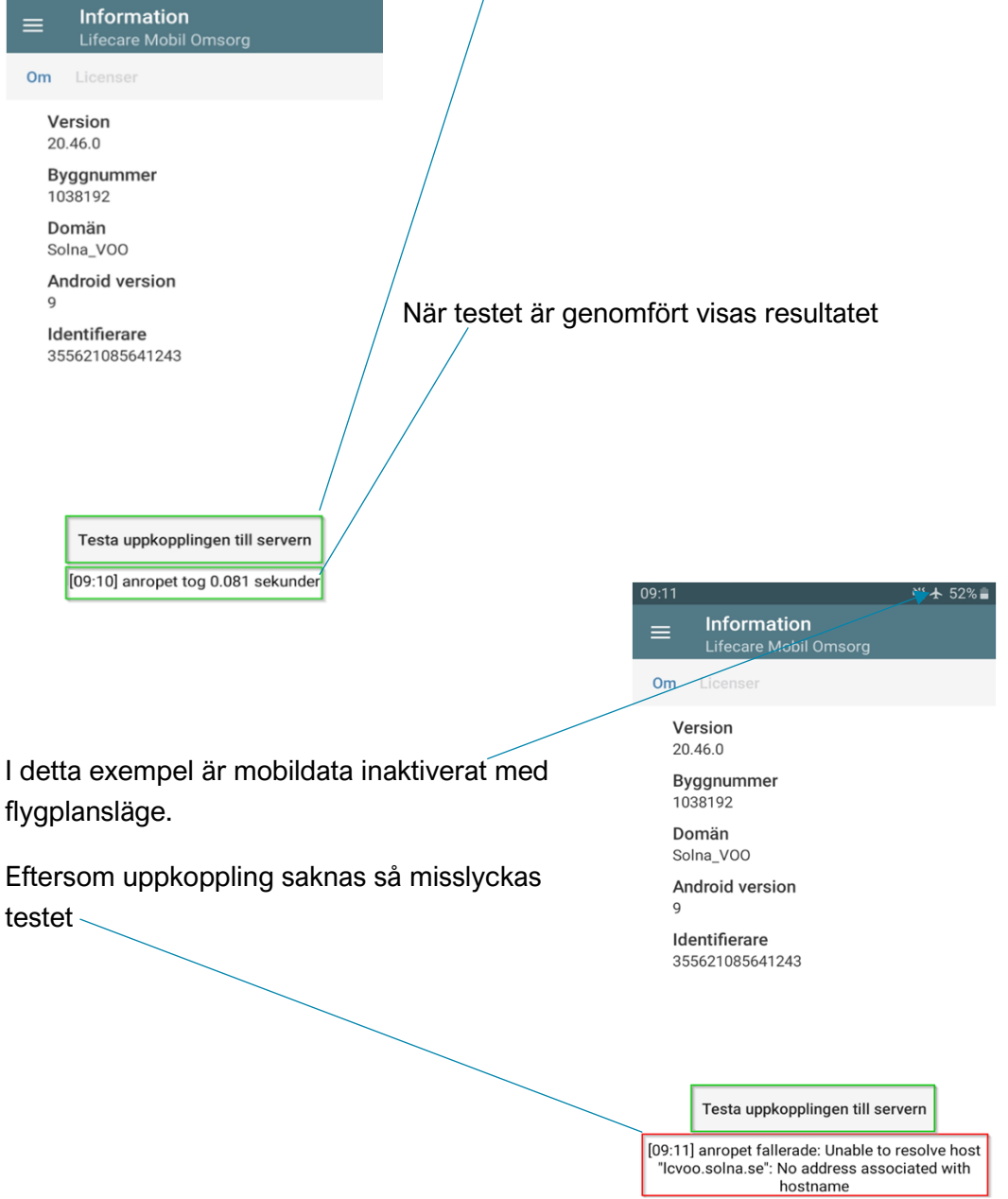